# **CallRecorder Administrator's Guide**

© Copyright 2005-2014 RAI Software SRL, Bucharest, Romania

www.raisoftware.ro

# **CallReplay Quick Start Guide**

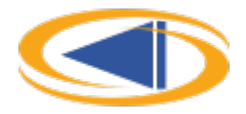

#### **Download**

The address for downloading the installation kit is:<http://call-replay.com/go/download>

#### **Install**

Run the downloaded file (CallReplaySetup.exe) and follow the steps. You will be asked to set the Data Folder's path, which is where the call recordings and database will be stored. Please consider a large, RAID protected drive for this path.

After installation completes, a browser window will open. Here you must create an administration account and set a password for the account. **Please make note of the password**.

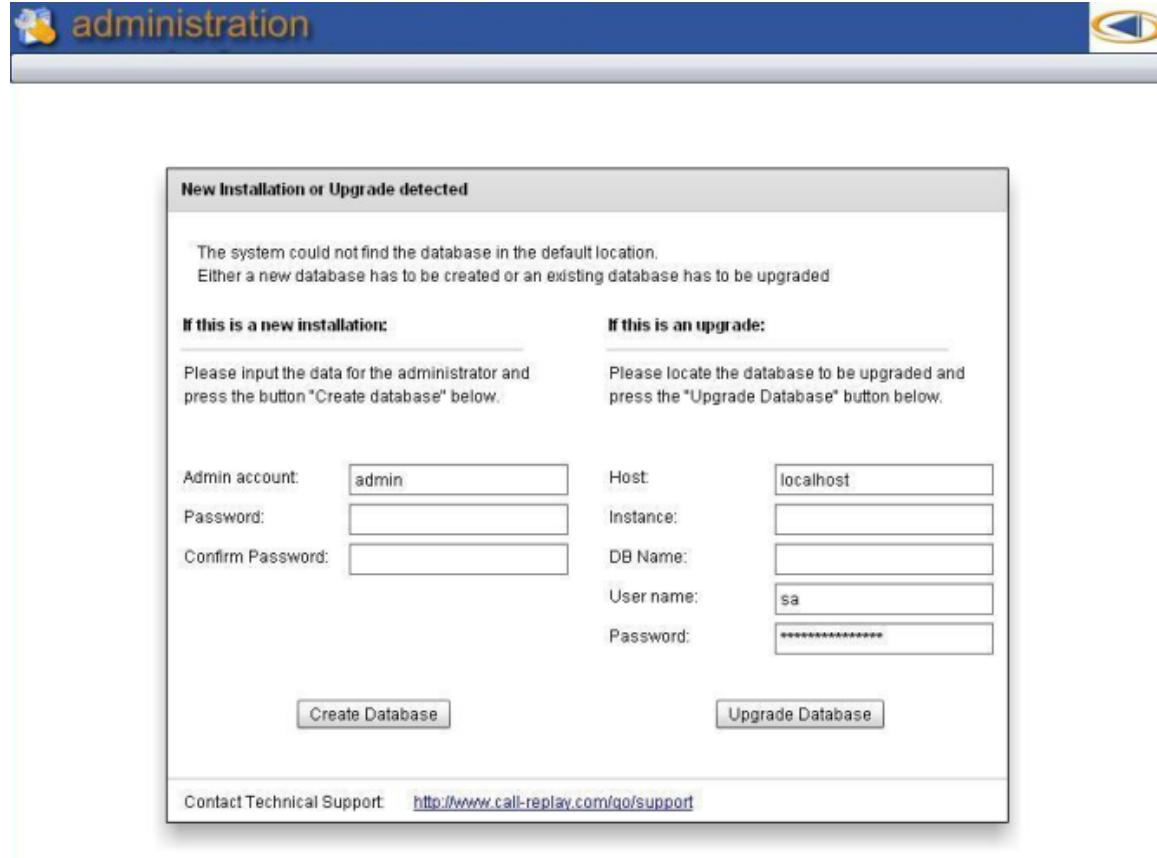

To access the CallReplay Administration site from the server console, go to Start > Programs > CallReplay and select CallReplay Administration. To open it from another computer use this URL:

#### [http://CallReplayServer:port](http://CallReplayServerport)

The port number can be changed from the **Start > Programs > CallReplay > Site Configuration** utility

## **Configuring Licensing section**

Before the call recorder can be used you need to add a valid software license file.

If you need an evaluation license, please contact your reseller or send an email at *info@call-replay.com* There are two kinds of license files:

- .**lix** is a generic license file, not-activated or bound to any computer. Production licenses must be activated before being used.
- .**bind** is an activated production license file, which only works on the computer where it was activated.

To add a new software license file, open the CallReplay Administration page, select **System > Licensing > License** from the menu, then click the **Upload & Activate** button. The license fill will be automatically activated if necessary and stored in the {**DataFolder**}/Licenses directory.

If the licensing software cannot contact our web site for license verification, please open the Manual Activation link ( <http://lix.call-replay.com/Lix/ManualActivation>) on a computer with Internet access and fill in the requested information. If you have not a valid license, your license is expired or the application is stopped, you will see some warnings showing the problem.

#### **Call Manager PBX section**

PBXs Configuration Page allows management of Cisco CallManagers and other supported telephony controllers. To add a PBX select Recording > CallManagers (PBXs) from the menu and press **Add PBX** button. Fill in the required fields as follow:

- 1. Add all the IPs of CallManagers in a cluster
- 2. Set its type to either Cisco CallManager, Cisco CallManager Express or SIP.
- 3. Enter the PBX version.
- 4. When using Cisco UCM > 5.0 you have the option to choose between passive (SPAN) call recording and acti ve (forked) call recording.

For Cisco CallManager ( not Express ) version > 5 you could configure the active recording ( forked recording ) method. This method will be detailed below, for all other methods please read the full CallReplay Administrator's Guide.

## **Configuring Forked Recording**

Requirements: CUCM version 6.0 or higher and 3rd generation Cisco phones with Built-In-Bridges:

- 7906G, 7911G, 7921G with Aug 2008 maintenance update
- 7925G, 7931G, 7941G, 7941G-GE, 7942G, 7945G, 7961G, 7961G-GE, 7962G, 7965G, 7970G, 7971G-GE, 7975G
- IP Communicator 7.0(1) (and later)
- 7940, 7960 are **not** supported (use SPAN recording for these models or replace them)

Go to Recording > CallManagers (PBXs) . Select the PBX and press **Edit** button. In the protocols list disable all other protocols excepting Cisco Forked Recording protocol. Press **OK** button to close the PBX detail form, then click on the **Forked Recording** button next to the PBX you have just defined.

This wizard will create an application user for CallReplay (default value is CallReplay), a phone service (default name is CallReplay Phone Service), a SIP trunk for CallReplay, a route pattern, will subscribe the phones to CallReplay phone service and will configure the phones to be recorded.

1. Fill in the CUCM administrator user name and password. Press **Connect** button.

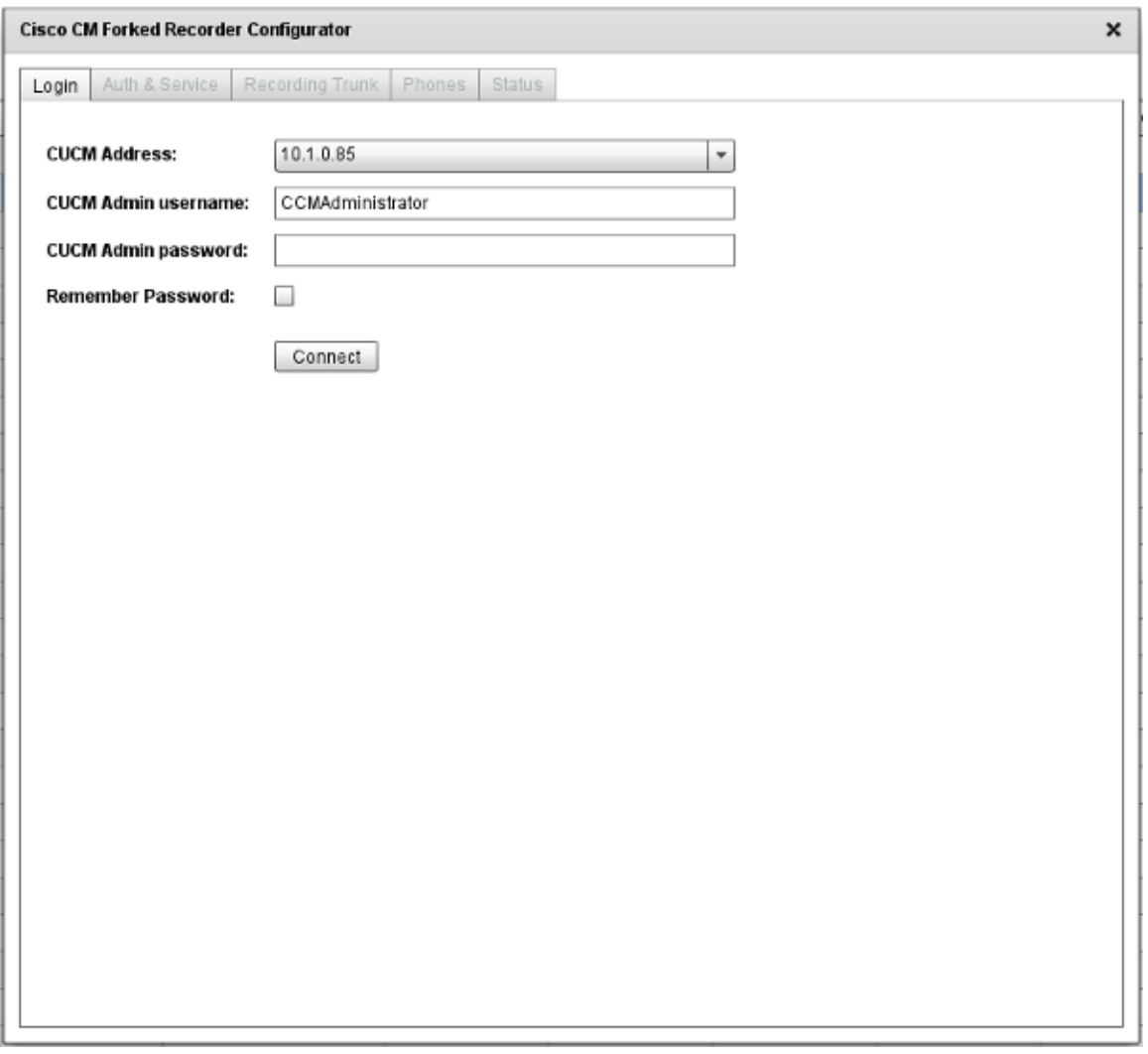

2. Select the correct IP for the CallReplay Phone Service and the application name which will be created. Press the **Continue** button.

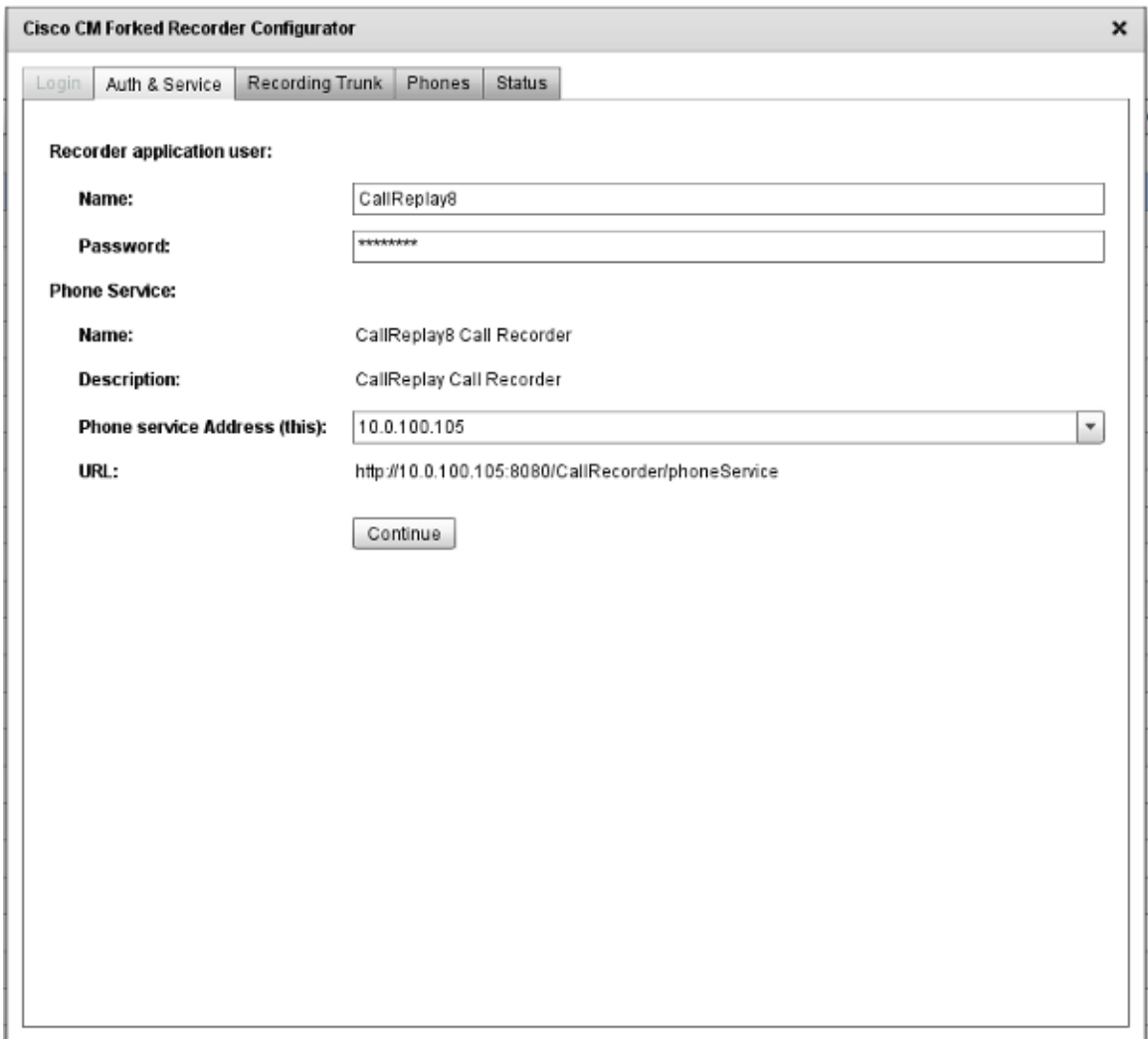

3. Here you must select the correct CallManager Group, Recorder Extension for CallReplay, the IP address of the CallReply recorder, CSS and Device Pool for recorded phones, Security Profile, SIP port of Callreplay and the RTP port range used by CallReplay for receiving audio streams. The recorder extension must have the same number of digits as recorded extensions. Press **Next** button.

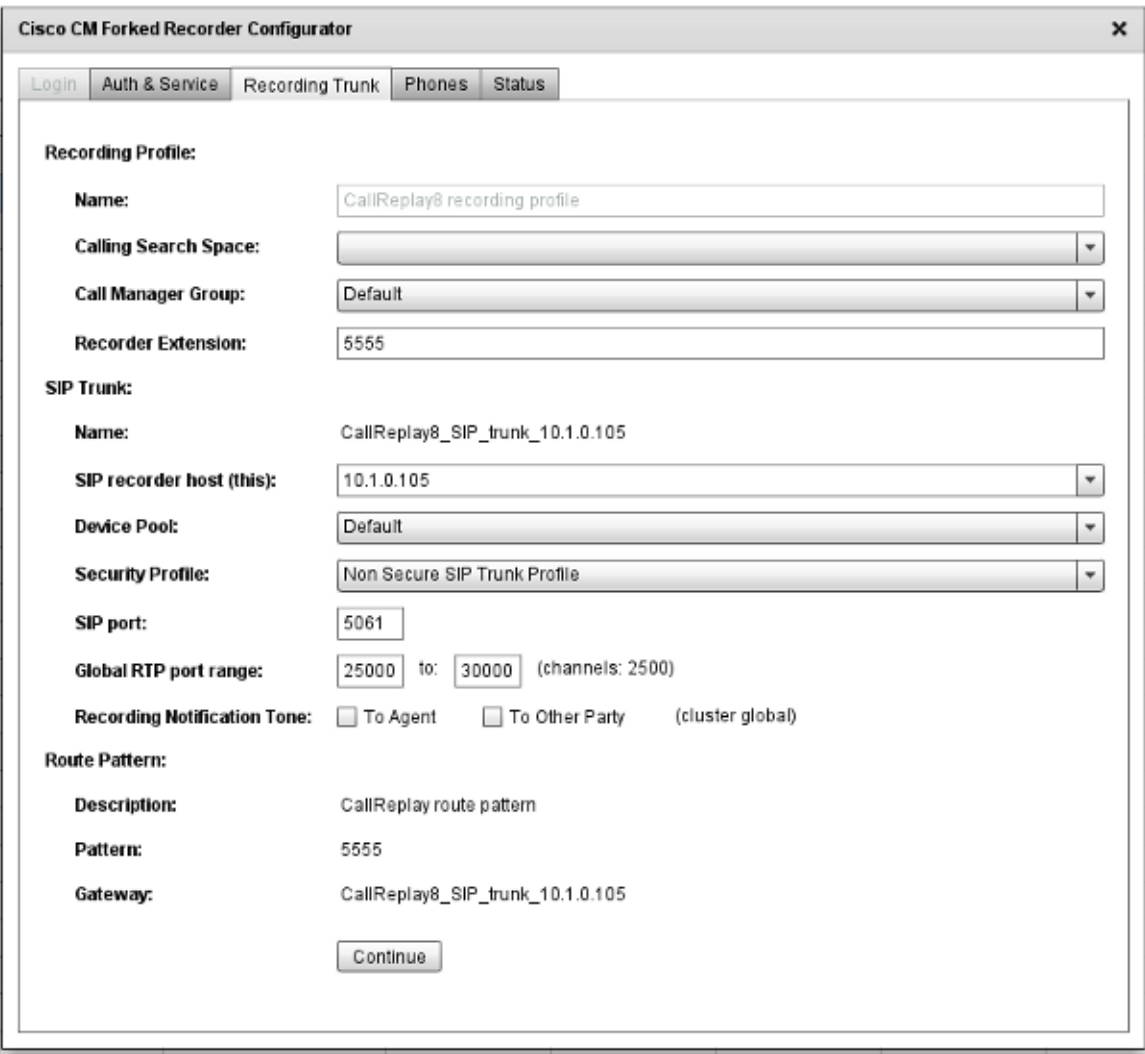

4. Here you have a list of a non-managed phones (left side) and the list of managed phones (right side). Select from the non-managed list the devices you want to be recorded and add them in the the managed phone list. When a managed phone has the Record check box selected it will be recorded. Otherwise the device will NOT be recorded even it is in managed phone list. Similarly for Service check box. When that check-box is selected, the phone will be subscribed to CallReplay Phone Service (see step 2), which will become available on the Ser vice button (on the phone). Thus we can control recording and monitoring independently for each phone. You can filter the phones by any of the columns displayed, i.e. Phone **Name**, **Description** or **Extension**. Click the **Continue** button to process this selection.

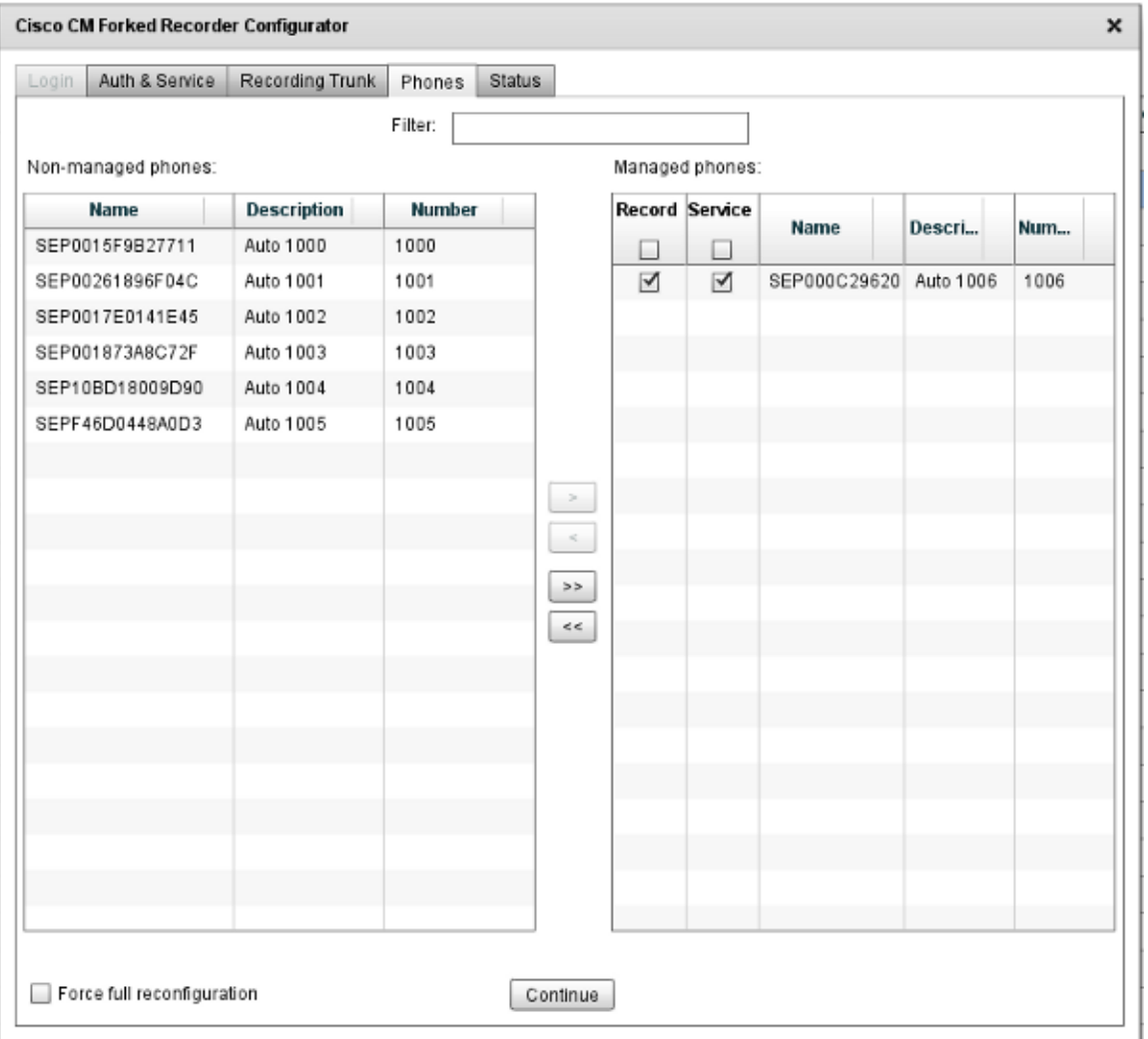

5. After the configuration changes were processed, please verify the error messages. If every phone was processed correctly, close the Cisco CM Forked Recorder Configurator.

## **How to Test**

Use one of the phones configured through Cisco Forked Recorder Configurator to make a call. Go to Playback > Replay Calls to see the list of the recorded calls. That call should be displayed, using black color. Click on the Speaker icon to listen to it.

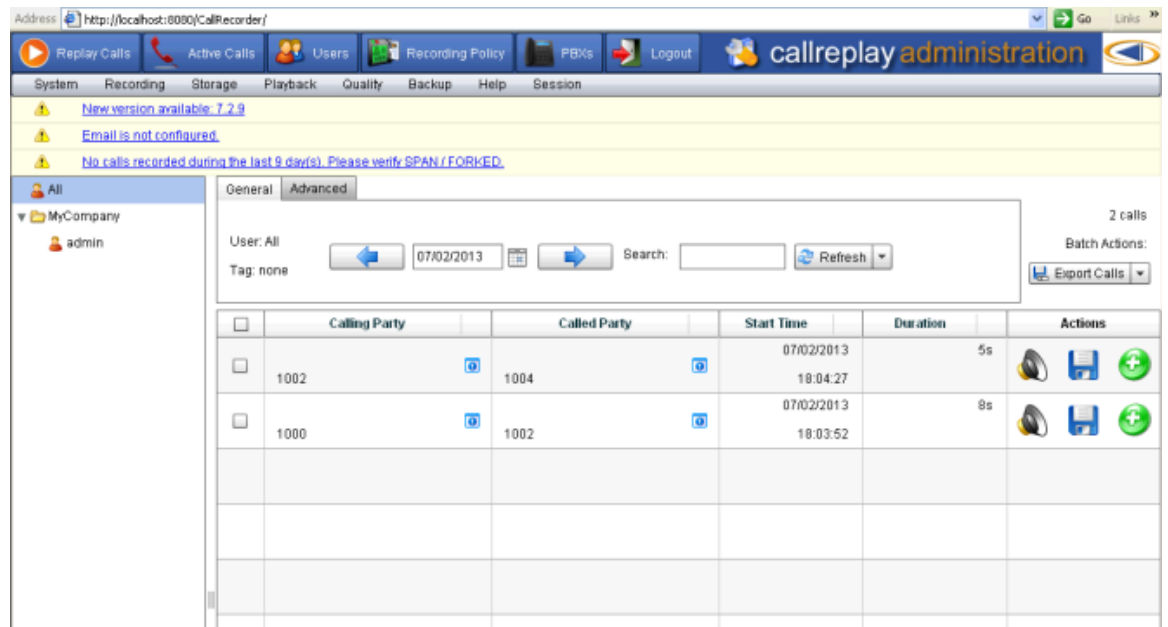

If you cannot find the test call, run again Cisco Forked Recorder Configurator and verify:

- 1. on the step 3, the Recorder Extension, CSS, Device Pool, and the SIP port.
- 2. verify on the step 4 if you have selected the correct device for recording, check Force full reconfiguration opti on to force pushing the recording configuration to the selected devices.

#### **Administration Guide**

A complete administration guide can be found from the following link: [http://wiki.call-replay.com/display/CallReplayM](http://wiki.call-replay.com:8090/display/CallReplayManual) [anual](http://wiki.call-replay.com:8090/display/CallReplayManual)

# **Contact Technical Support**

Please first contact your reseller from whom you purchased the software. Global CallReplay Technical Support can be contacted from:

<http://call-replay.com/go/support>